### AgroParisTech $\blacktriangle$

Contrôle de Source Eric Marcon

Principes

git GitHub

Pratique

Branches Fork et Pull Request Contrôle de Source

Eric Marcon

23 février 2024

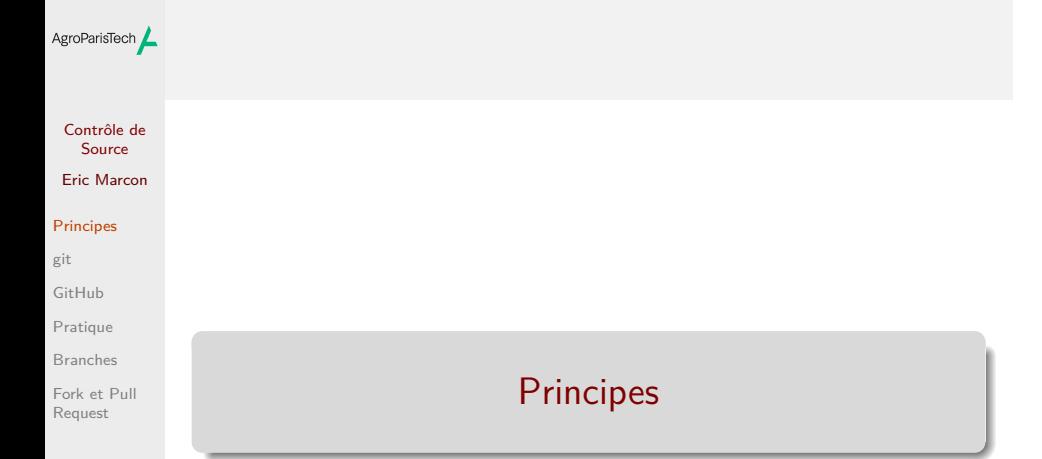

### AgroParisTech**/** git

Contrôle de Source Eric Marcon

#### Principes

git GitHub

Pratique Branches

Fork et Pull Request

git est un gestionaire de sources :

- Suivi des modifications : bien plus qu'une sauvegarde !
- Possibilité de revenir en arrière ;
- Plusieurs versions concurrentes : branches.

#### **GitHub** AgroParisTech $\blacktriangle$

Contrôle de Source Eric Marcon

#### Principes

git GitHub

Pratique Branches Fork et Pull Request

GitHub est une plateforme pour la collaboration basée sur Git.

- Possibilité de développer à plusieurs : la fin des pièces jointes !
- Présentation des résultats : pages GitHub ;
- · Intégration continue: GitHub Actions.

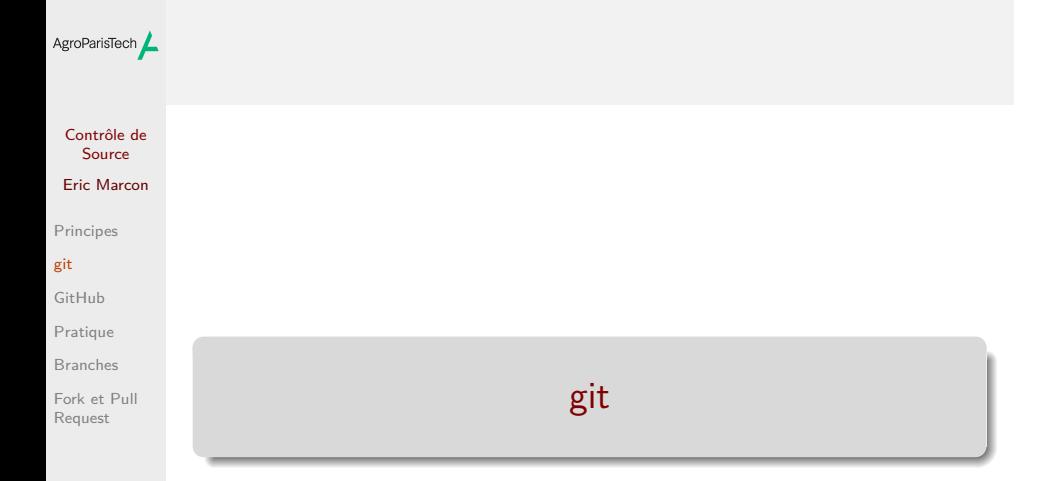

#### AgroParisTech**/** Installation Contrôle de Source RStudio doit détecter Git Eric Marcon Options  $\boxed{\checkmark}$  Enable version control interface for RStudio projects  $\overline{\mathbf{R}}$  General Principes  $\overline{\boxplus}$  Code Git executable: C:/Program Files/Git/bin/gitexe<br>
SVN executable: git Appearance GitHub  $\overline{\phantom{a}}$  Browse... (Not Found) Pane Layout Pratique Packages SSH RSA Key:  $\begin{array}{|l|} \hline \textbf{(None)} \\ \hline \textbf{Create RSAKey.} \\ \hline \end{array}$  $\mathcal{L}_{\mathcal{A}}$ **Rad** R Markdown Branches **B** Sweave Fork et Pull **2** Using Version Control with RStudio Request  $\frac{AB}{2}$  Spelling Git/SVN **S** Publishing Terminal  $\begin{tabular}{|c|c|c|c|} \hline & \text{OK} & \text{Cancel} & \text{Apply} \\\hline \end{tabular}$

Sinon, l'installer.

#### Opérations élémentaires : filtrage AgroParisTech $\blacktriangle$

Contrôle de Source Eric Marcon

Principes

git GitHub

Pratique Branches

Fork et Pull Request

Les fichiers modifiés sont dans la fenêtre Git de RStudio. Utiliser .gitignore pour masquer les fichiers non suivis.

#### Opérations élémentaires : commit AgroParisTech

Contrôle de Source Eric Marcon Principes

GitHub Pratique Branches Fork et Pull

Request

git

Créer un fichier R avec une ligne de code et l'enregistrer. Après chaque séance de travail, livrer le résultat (*Commit*) Sélectionner les fichiers à livrer. Saisir un message clair : résumé sur la première ligne.

# AgroParisTech / Suivi du projet

Contrôle de Source

### Eric Marcon

- Principes git
- GitHub Pratique
- Branches
- Fork et Pull Request

### Icône en forme d'horloge dans la fenêtre Git

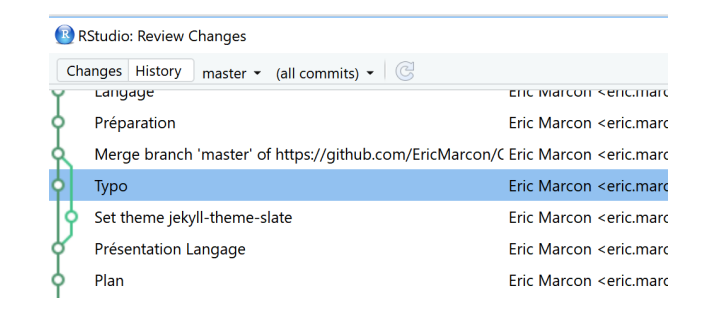

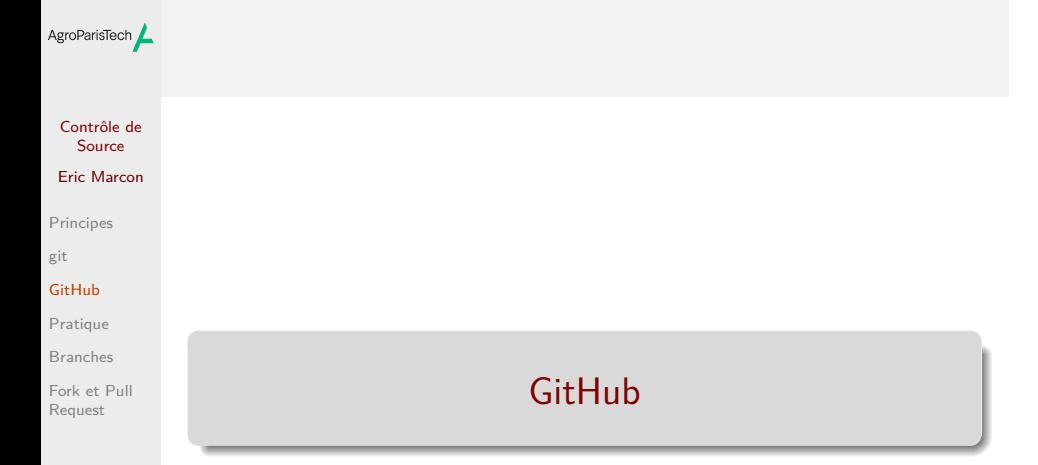

### AgroParisTech**/** GitHub

Ouvrir un compte sur GitHub

### Contrôle de Source

Eric Marcon

### Principes

git

#### GitHub Pratique

Branches

Fork et Pull Request

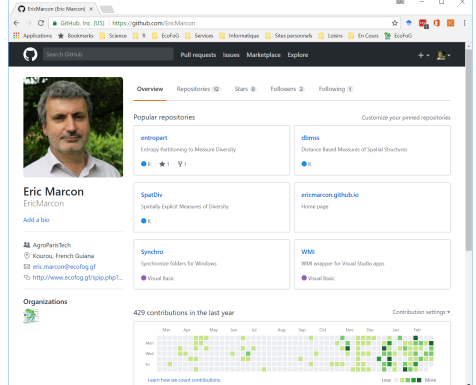

### AgroParisTech L Sécurité GitHub

Contrôle de Source Eric Marcon

Principes

git GitHub Pratique

Branches Fork et Pull Request

Créer un jeton d'accès personnel :

- Paramètres du compte utilisateur ;
- Developer Settings > Personal Access Tokens > Tokens (classic) ;
- Générer un jeton, le décrire en tant que "git-RStudio" et lui donner l'autorisation "repo".

Sauvegarder le jeton ! Il sera demandé à la première tentative de pousser des modifications sur GitHub.

#### Nom de la branche principale AgroParisTech $\blacktriangle$

#### Contrôle de Source Eric Marcon

Principes

git GitHub Pratique

Branches Fork et Pull Request

La branche principale s'appelle historiquement master mais récemment main par défaut.

Choisir :

- Paramètres du compte utilisateur ;
- Repositories : Repository default branch ;

La branche s'appelle "master" dans toute cette présentation.

Dans le terminal de RStudio:

git config --global init.defaultBranch master

# AgroParisTech / Créer un projet

Contrôle de Source Eric Marcon

Principes

git GitHub Pratique

Branches Fork et Pull Request

### A partir de rien :

- Dans GitHub :
	- *New Repository*
	- Choisir le nom (pas de caractères spéciaux)
	- Ne rien ajouter : le projet doit être vide.
- Copier l'URL à partir de *Clone or Download*
- Dans RStudio : nouveau projet à partir de Git, coller l'URL.

# AgroParisTech / Créer un projet

#### Contrôle de Source Eric Marcon

Principes

git GitHub

Pratique Branches Fork et Pull Request

A partir d'un projet RStudio existant :

- Passer le projet sous contrôle de version :
	- *Tools /Version Control /Project Setup…*
	- Sélectionner *Git*.
- Créer un dépôt sur GitHub, récupérer son URL : https://github.com/MonCompte/MonDepot.git
- Dans le Terminal de RStudio, exécuter :

git remote add origin https://github.com/MonCompte/MonDepot.git

git branch -M master

git push -u origin master

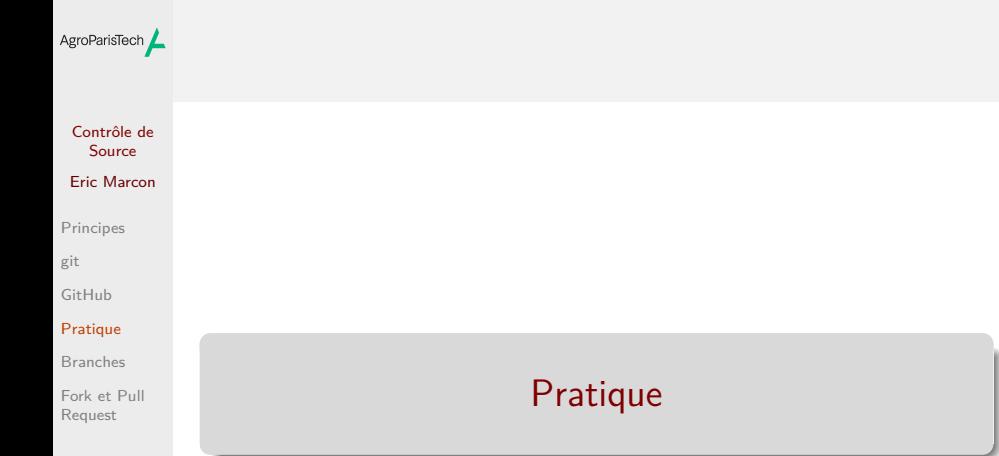

#### Opérations élémentaires : synchroniser AgroParisTech $\blacktriangle$

#### Contrôle de Source Eric Marcon

Principes git

GitHub Pratique

Branches Fork et Pull Request

- A chaque nouvelle séance de travail :
- Tirer (*Pull*) pour récupérer les modifications sur GitHub.
- Pendant la séance de travail, après chaque tâche élementaire :
	- Livrer (*Commit*) les modifications.
- A la fin de chaque nouvelle séance de travail :
	- Pousser (*Push*) ses modifications vers GitHub pour les rendre publiques.

# AgroParisTech $\angle$  Opérations élémentaires : collaborer

Contrôle de Source Eric Marcon

Principes

git

GitHub

Pratique Branches

Fork et Pull Request

Déclarer un collaborateur.

Travailler à deux ou plus sur le même fichier.

Contenu d'une séance de travail :

- Tirer ;
- Modifier ;
- Livrer ;
- **•** Pousser.

### AgroParisTech**/** Conflits

Contrôle de Source Eric Marcon

Principes git GitHub Pratique

Branches Fork et Pull Request L'information élémentaire est la ligne.  $Modifications$  contradictoires  $=$  conflit. Minimiser les conflits : dans un texte, une phrase  $=$  une ligne. En cas de conflit, trancher.

#### TP : Modifier le projet AgroParisTech $\blacktriangle$

Contrôle de Source

Eric Marcon Principes

git GitHub

Pratique

Branches Fork et Pull Request Ajouter un fichier README.md

Prendre en compte, valider et pousser.

# AgroParisTech / Générer un conflit

Contrôle de Source Eric Marcon

Principes

git GitHub

Pratique Branches Fork et Pull Request Editer la même ligne de README.md :

- en ligne sur GitHub ;
- **·** localement.

Tirer, constater le conflit, le résoudre.

# Collaborer avec son voisin

Contrôle de Source Eric Marcon

AgroParisTech $\blacktriangle$ 

Principes

git GitHub

Pratique Branches Fork et Pull

Request

Le voisin de gauche invite celui de droite sur GitHub.

Les deux modifient le projet.

- Bien penser à tirer avant de modifier.
- Pousser rapidement pour limiter les conflits.

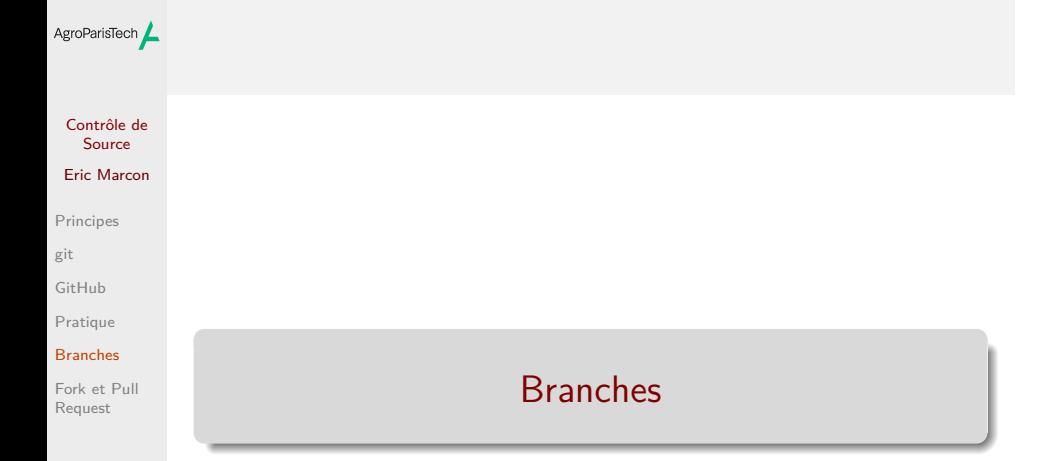

### AgroParisTech**/** Intérêt

### Contrôle de Source Eric Marcon

Principes git GitHub Pratique

Branches Fork et Pull Request

Modifier le projet sans perturber son état stable. Application :

- développer une nouvelle fonctionnalité ;
- la tester, corriger les bugs ;
- la rendre visible quand elle est terminée.

# AgroParisTech $\angle$  Créer une branche

Contrôle de Source Eric Marcon

Principes git GitHub Pratique Branches

Fork et Pull Request

Cliquer sur New Branch

Travailler dans la nouvelle branche (pull, commit, push).

# AgroParisTech **/ Fusionner**

Contrôle de Source Eric Marcon

Principes git GitHub Pratique

Branches Fork et Pull Request Se placer dans la branche master.

Exécuter:

git merge branche\_a\_fusionner

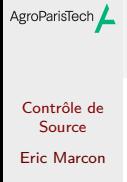

Principes

git GitHub

Pratique Branches

Fork et Pull Request

Fork et Pull Request

### AgroParisTech**/** Fork

Contrôle de Source Eric Marcon Principes

git GitHub Pratique Branches Fork et Pull Request

Objectif : modifier le dépôt d'un autre Fourcher: création d'une copie du dépôt Commencer une nouvelle branche, la modifier.

# AgroParisTech **/ Pull Request**

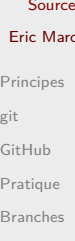

Contrôle de Source .<br>Con

git GitHub Pratique

Fork et Pull Request

Demande d'intégration de la branche: *Pull Request*. Sur GitHub. Dialogue possible. Si acceptation, fusion de la branche et suppression.

# AgroParisTech $\blacktriangle$

### Contrôle de Source

#### Eric Marcon

Principes

git GitHub

Pratique

Branches

Fork et Pull Request